## **4.** 如何将两本或更多的电话簿合拼成为一本新电话簿**?**

A) 选择您所要输出做合拼的"电话簿名称"

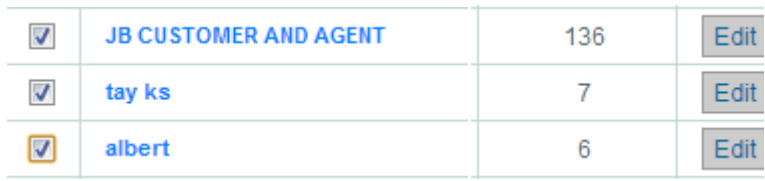

- B) 点击 "输出" 键 B **Phone Book** 新 | 喇除 | 输入 | 输出 | Mobile List | 刷新 |
- C) 选择输出类型"输出到电话簿"

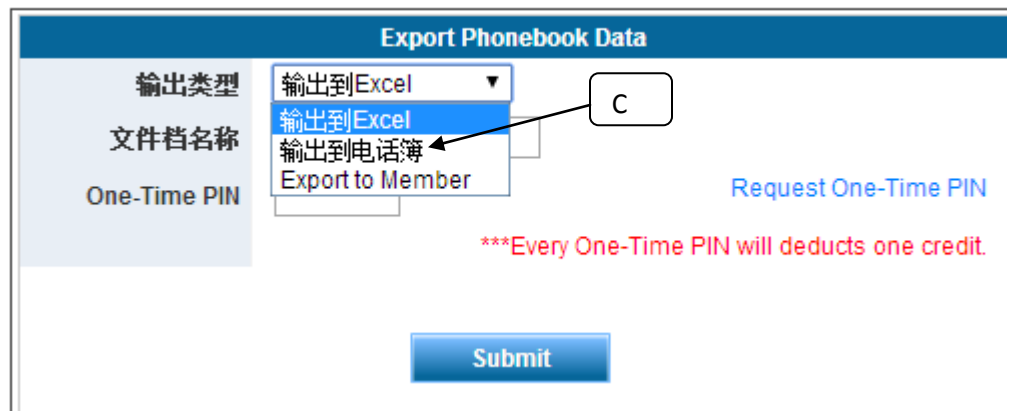

D) 您可以选择把有关电话簿合拼至原有的电话簿或新电话簿(请输入新电话簿名称) 点击"添加至电话簿"

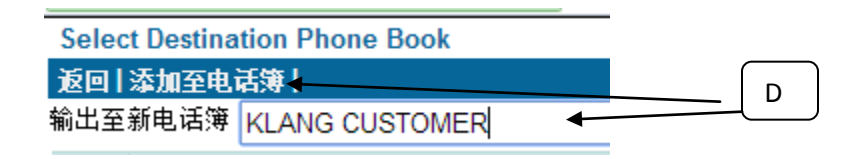

E) 有关 "新合拼的电话簿" 将会显示在电话簿目录版内。

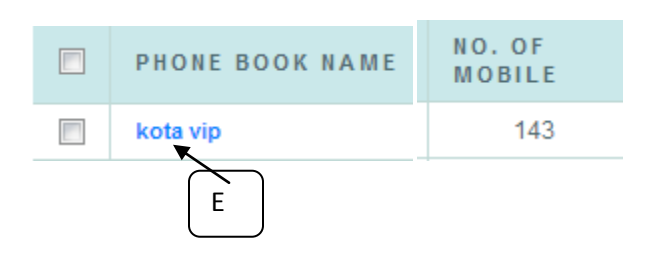